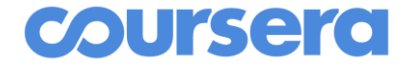

### **AI For Everyone すべての人のためのAIリテラシー講座**

#### **団体申込向け受講者ガイダンス資料**

※この資料はCourseraが提供する"Learner Guide"を機械翻訳したものです。 インスタントリング All rights reserved.

**Authored by Coursera Version 2.4 - Sep 2020** Coursera © Copyright 2020.

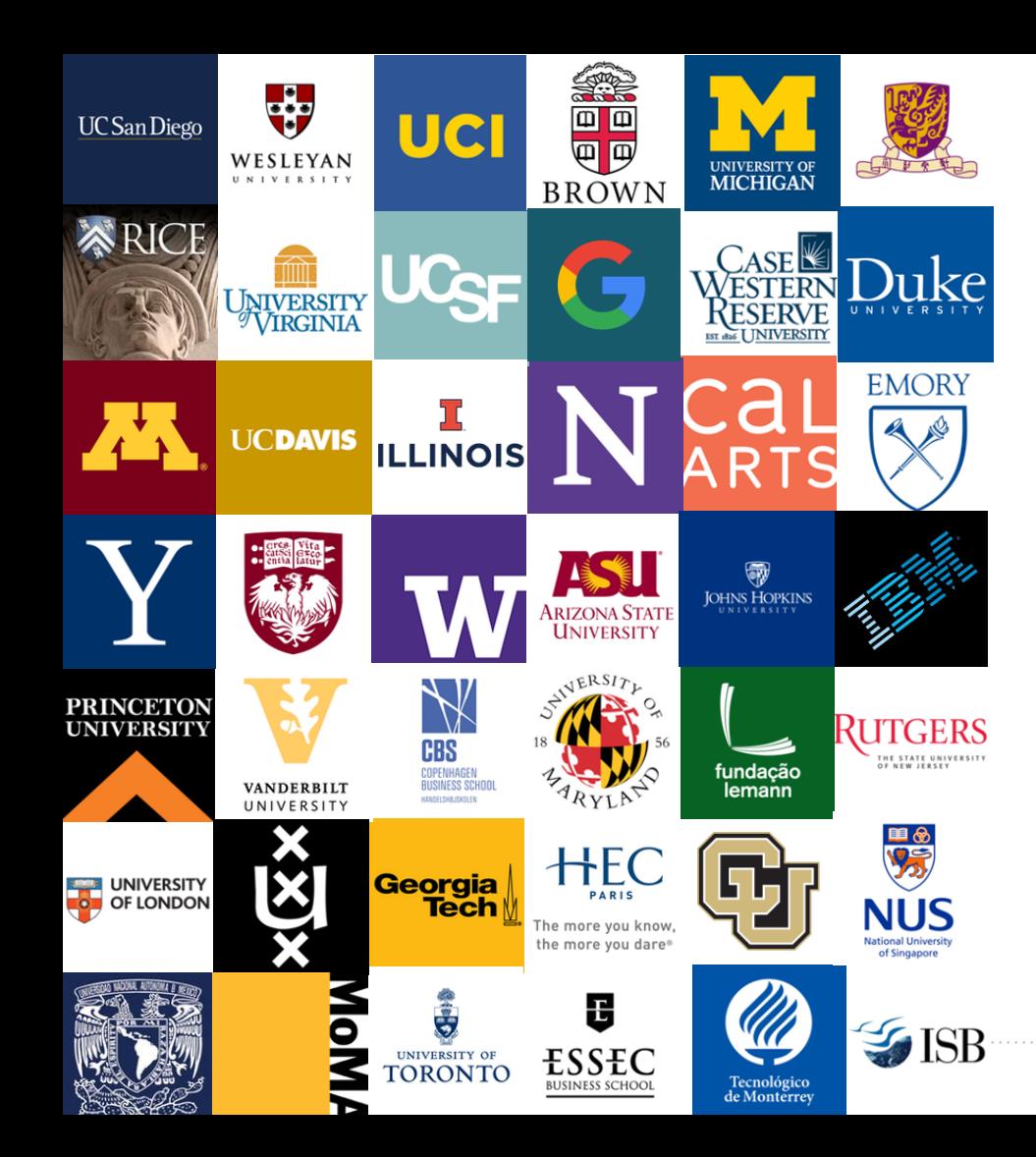

#### **Welcome to Coursera!**

組織のCoursera学習プログラムへの参加、おめでとうございま す。このガイドは、Courseraプラットフォームをナビゲートし、 学習を開始するのに役立つように書かれています。

#### **Courseraとは?**

Courseraは、世界有数のオンライン学習プラットフォームです。 Courseraでは、世界トップレベルの大学や企業のコンテンツや 資格を簡単に提供することができ、役割ベースの学習でスキル 開発を促進し、6,000万人以上の学習者のスキルの習熟度をト ラッキングしてベンチマークすることができます。

#### **なぜCourseraで学ぶのか?**

Courseraで学習すると、以下のようなメリットがあります。

- ✓ 現在の職務で活躍するための新しいスキルを学ぶことができ ます。夢の職業に就くための準備をすることができます。
- ✓ 教育を更新して、競争力を維持する。様々なトピックについ ての知識を深めることができます。
- ✔ 200以上の大学と30以上の業界パートナーが提供するコンテ ンツにアクセスできます。
- ✓ 世界中の6,200万人以上の学習者が参加するコミュニティの 一員になれます。

# **団体一括申込 学習プログラム**

### **団体申込済みの 学習プログラムに 参加する**

Courseraの組織の学習プログラムに参加す るには、2つの異なる方法があります。

✓ **JDLA+Coursera**からの招待メールに 記載されている**「Join Now」**のリン クをクリックする

または

✓ プログラムのURL(所属組織の管理者 が共有)をクリックし、招待状に記載 されている公式メールアドレスを使っ てCourseraにサインインする。

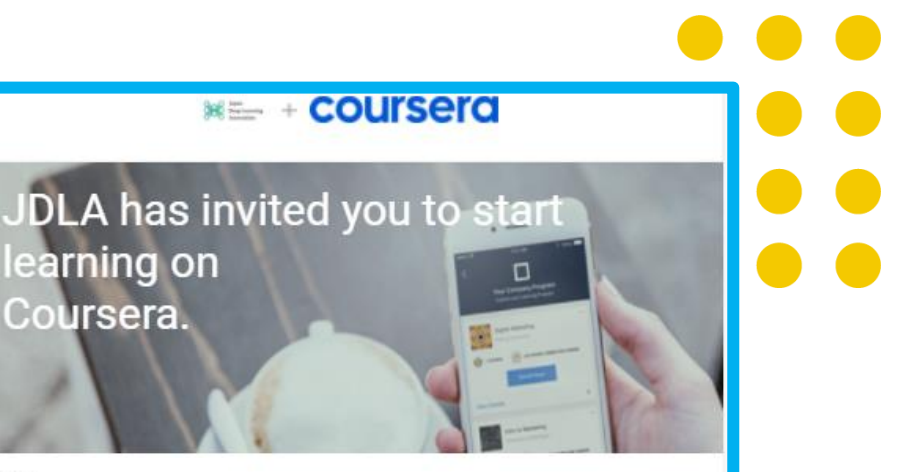

#### Hi. User Name

Congratulations - you have been invited to participate in an online professional development program through Coursera. Select your courses and start learning!

This is your personal invitation. Do not share it with anyone else. If anyone else uses it, they'll be able to access your Coursera account.

Ready to get started?

**Join Now** 

注:これは、coursera.orgにアクセスして新規ユーザーとしてサインアップすることとは異なりますのでご注意ください。これを行うと、団体お申込みされた 学習プログラムではなく、Courseraの消費者向けサイトを利用していることになり、団体申込・修了証付きコースとは異なる一般向け申込ととなります。

### **団体申込済みの 学習プログラムに 参加する**

**「Join Now**」またはプログラムの URLをクリックすると、所属する組 織の学習プログラムに移動します。

参加するためには、まずCourseraプ ラットフォームにログインする必要 があります。

そのためには、「サインアップ」ま たは右上の「ログイン」ボタンをク リックしてください。

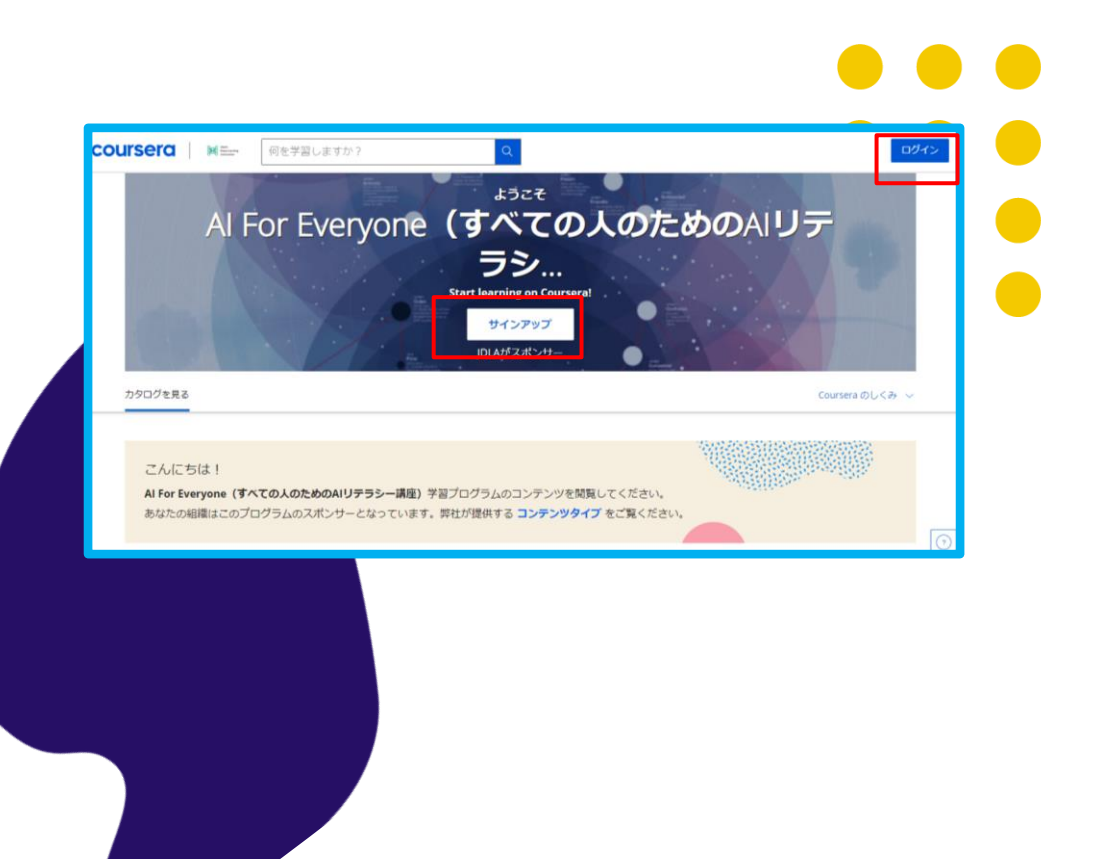

注:このプログラムに招待されたのと同じメールアドレスで、すでにCourseraにログインしている場合は、「プログラムに参加」ボタンが直接表示されますの で、ご注意ください。

## **アカウントの作成**

Join for Free」をクリックすると、 Welcome to Courseraページが表示さ れ、アカウント設定のための2つのオプ ションがあります。

A.既存のCourseraアカウントをお持ち でない方は、**"私は新規のCourseraユ ーザーですr "**を選択してください。

B. 既存のCourseraアカウントを持って いる場合(招待されたメールと同じメー ルでも、別の個人メールでも可)、**"私 は既にCourseraユーザーです"**を選択 します。これは、あなたの過去/未来の 成果や進捗状況をすべて1つにまとめる ために重要です。

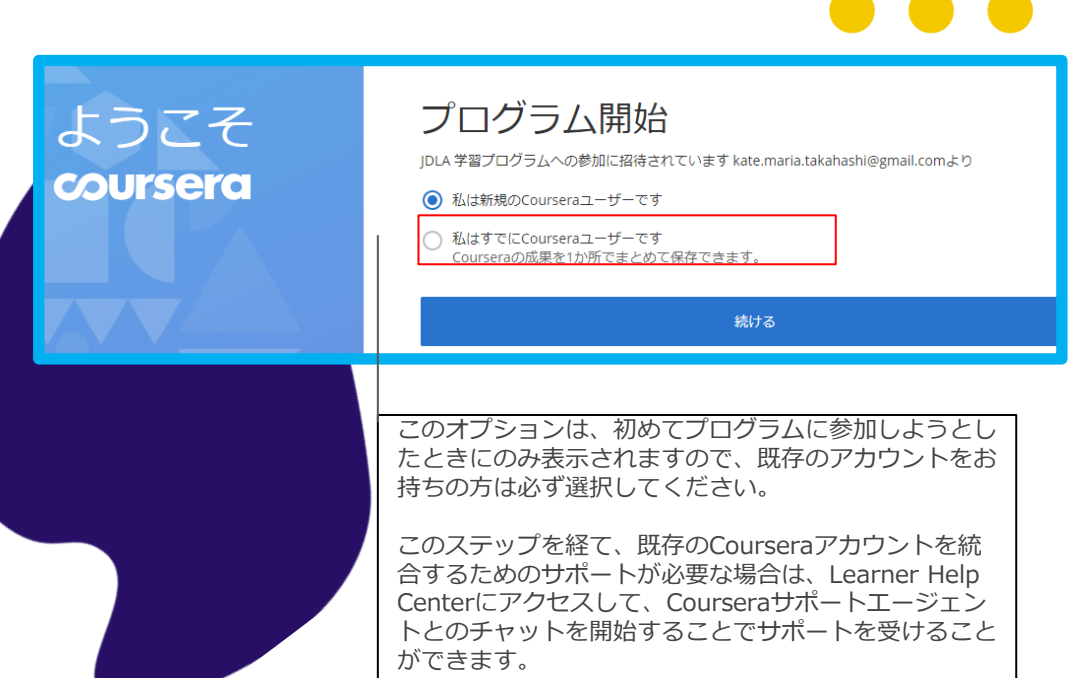

<sup>、</sup>注 - 以前にプログラムリンクにアクセスしたことがある場合は、「Welcome to Coursera」ページは表示されず、学習プログラムにアクセスするためのアカウ ントでログインするか、新しいアカウントでサインアップするためのポップアップが直接表示されますので、ご注意ください。

### **アカウントの作成**

**A:"私は新規のCourseraユーザ ーです**を選択すると、最初の画面 で既存のユーザー名とパスワード の入力が求められます。入力が完 了すると、既存のアカウントが新 しいメールにリンクされます**。**

**B:"私は既にCourseraユーザー です"**を選択すると、2つ目の画面 が表示され、新しいアカウントの パスワードを作成するよう求めら れます。

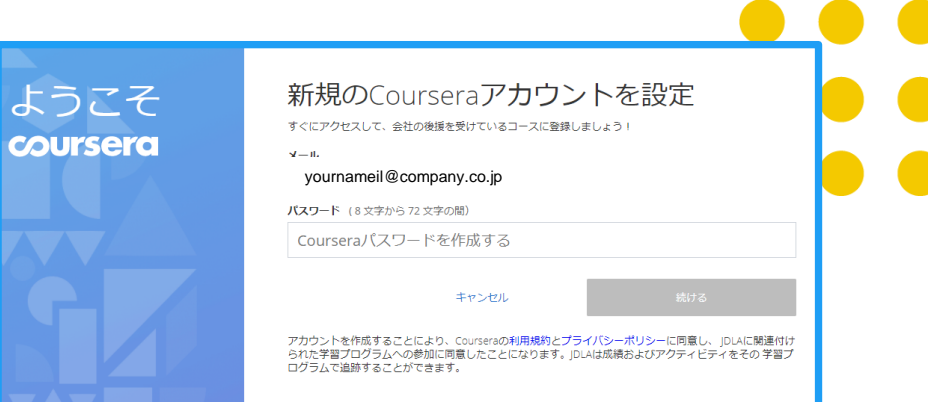

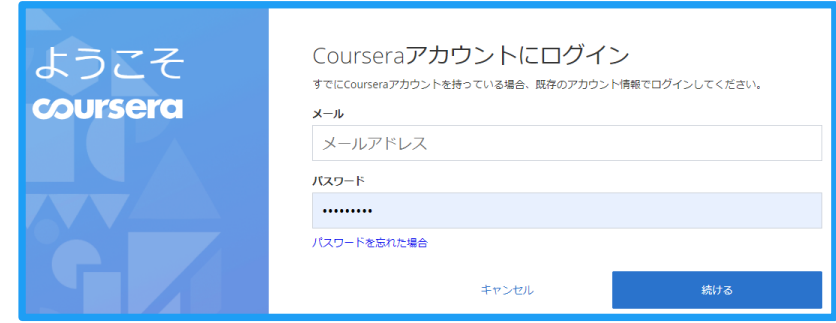

#### **コースに登録して学 習を始める**

アカウントを作成すると、学習プロ グラムのページが表示され、次の2つ のタブが表示されます。

1.マイコース - 最初のコースに登 録すると、ここに表示されるように なります。

2.カタログを見る - 組織が推奨す るコースを見ることができます。

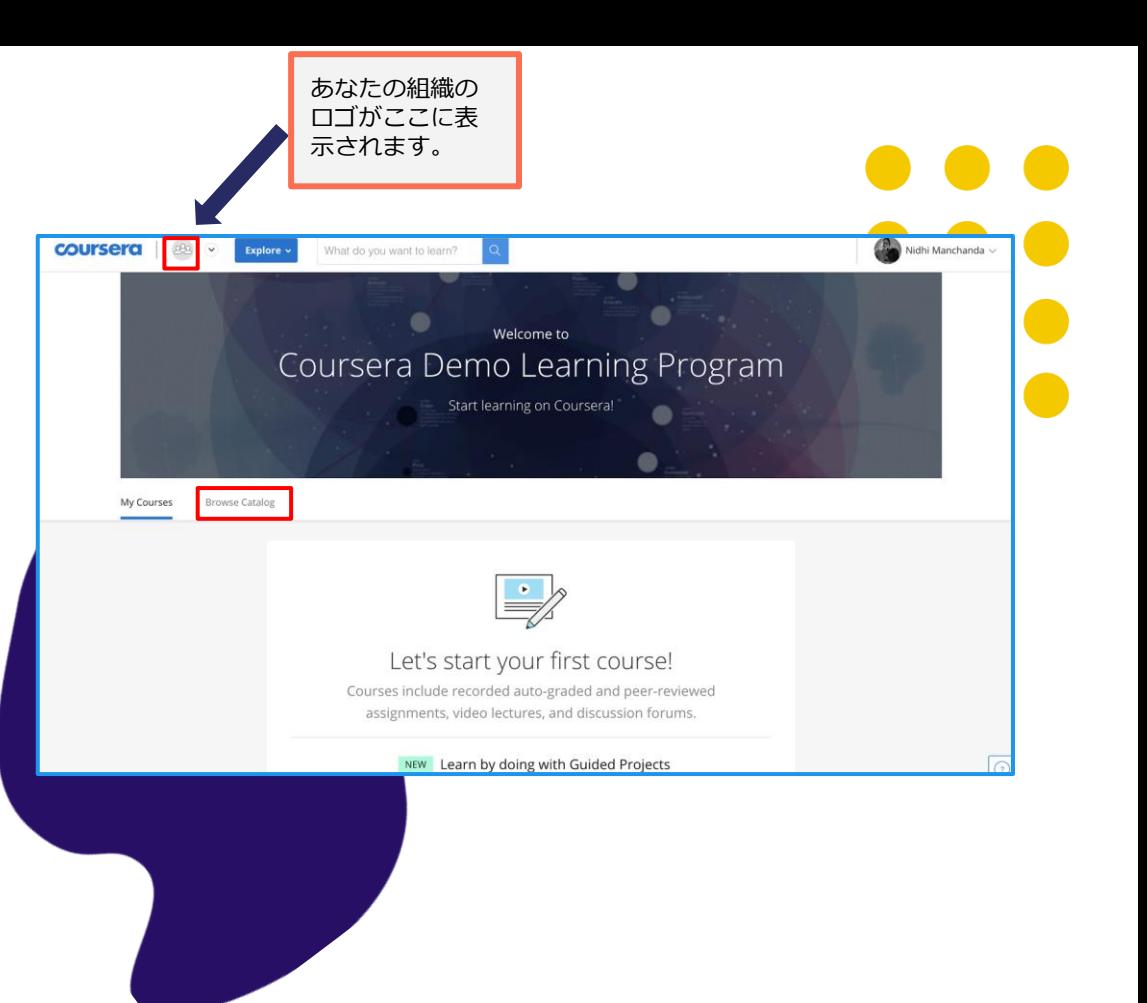

注:最初のコースに登録して学習を開始する方法については、次のセクションを参照してください。

# コースの受講開始

# **自分のコースに行く**

コースを登録すると、プログラムのホーム ページの「マイコース」タブの下に表示さ れます。右側の「再開」または「プレビュ ー」をクリックすると、コースに入ること ができます。

また、プログラムページの「カタログ」タ ブからもコースに入ることができます。ク ラスタイルに移動してクリックし、「Go to Course」をクリックしてください。.

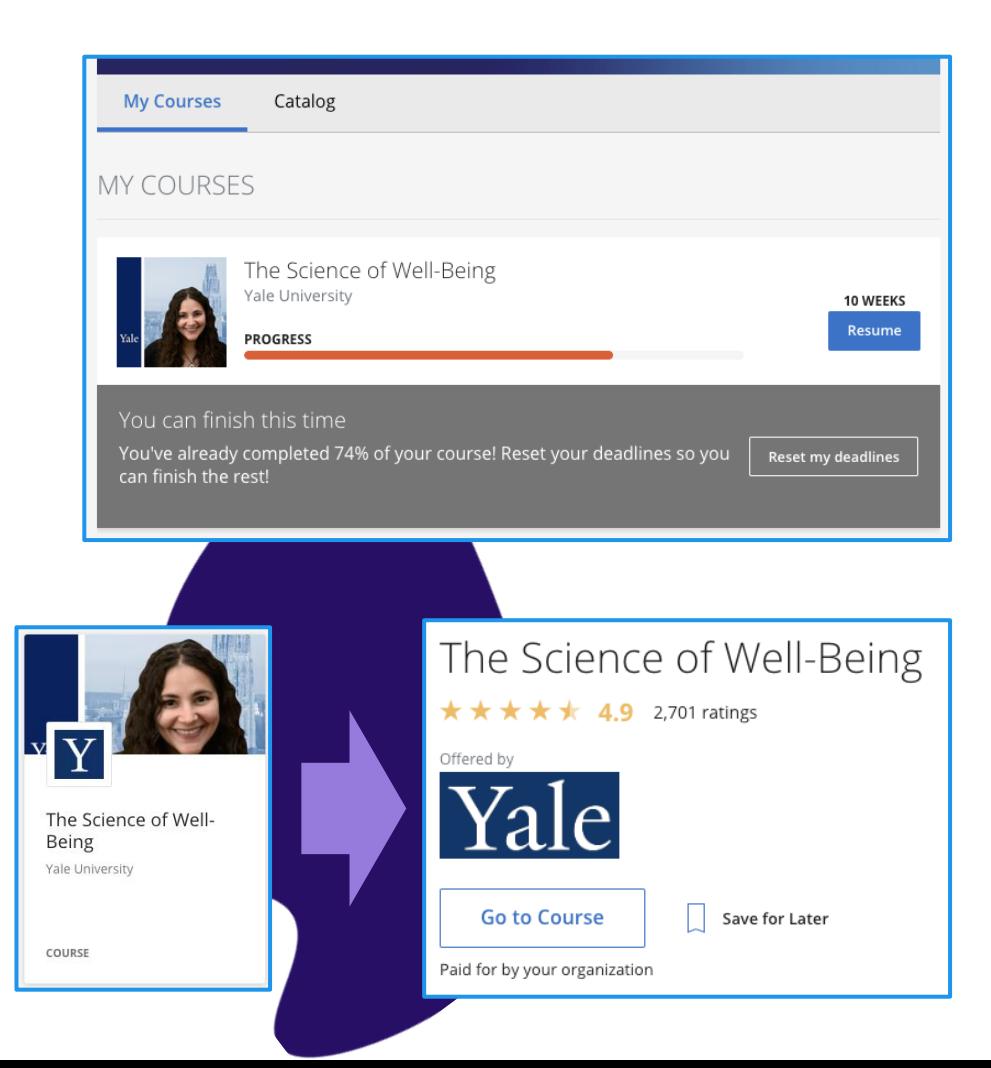

### **教材にアクセス する**

コースに登録すると、コースペー ジが表示されます。左のナビゲー ションバーにはコースが週ごとに 分かれて表示され、右のフィール ドには課題、ビデオ、リーディン グへのリンクが表示されます。

**「開始」**をクリックすると、コー スの最初のモジュールにアクセス できます。

**「再開」**をクリックすると、前回 終了したところからコースに戻る ことができます。

You can start learning right away. Courses follow a week-based schedule, and you can go faster, if you like. The Manager's Toolkit: A Practical Guide to Managing People at Work University of London, Birkbeck, Don't miss out on deadlines and events  $\times$ University of London F Add all your assignment deadlines and important dates to your calendar. You can also set it up later in Settings. Overview Add to calendar  $\sim$ Set up later Week 1 The Manager's Toolkit: A Practical Guide to Week 2 Managing People at Work Week 3 Week 4 by University of London & Birkbeck, University of London Week 5 Week 6  $\times$ Dr Chris Dewberry Grades Welcome to The Manager's Toolkit: A Practical Guide to Managing People at Work! You're joining thousands of learners currently enrolled in **Notes**  $\vee$  More **Discussion Forums** Messages ⋒ A. ⋒ **START** WEEK<sub>1</sub> WEEK 2 WEEK 3 WEEK 4 Resources WEEK<sub>1</sub> Course Info Video: Welcome and Introduction part 1 It'll take about 7 min. After you're done, continue on and try finishing the week ahead of schedule. Start  $7 min$ 

#### **コースの進捗状 況を確認する**

すべてのコースページにはタ イムラインがあり、コースの 進捗状況を簡単に確認するこ とができます。自分が何を完 了し、次に何をしなければな らないかを確認することがで きます。

**「再開」**ボタンを押すと、ビ デオを見ている途中であって も、最後に中断した場所に戻 ることができます。

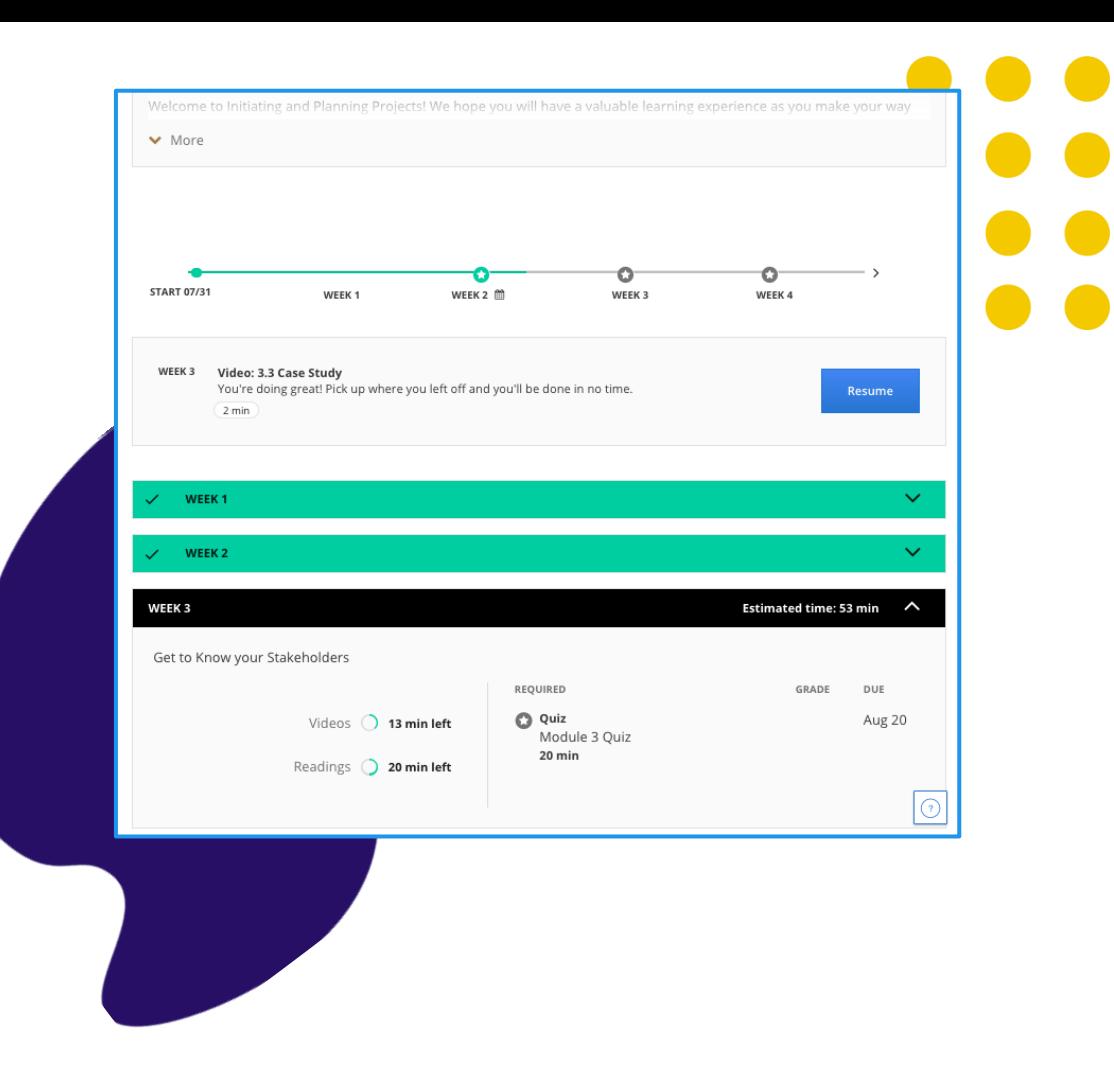

### **デッドラインの リセット**

期限のリセット。開始日 /期限日 は軌道修正のために提案されてい ますが、忙しくなった場合はリセ ットすることができます (リヤッ トするように促されます)。

リセットするには、以下のいずれ かの方法で「Reset Deadlines 」 オプションをクリックしてくださ い:1) In -courseページ 2) プログラムのホームページ

3) コースからの退会 : このオプ ションは、登録後14日以内にの み利用可能です。コースを続ける つもりがない場合、特に登録制限 がある場合は、この期間内に登録 解除を行ってください。

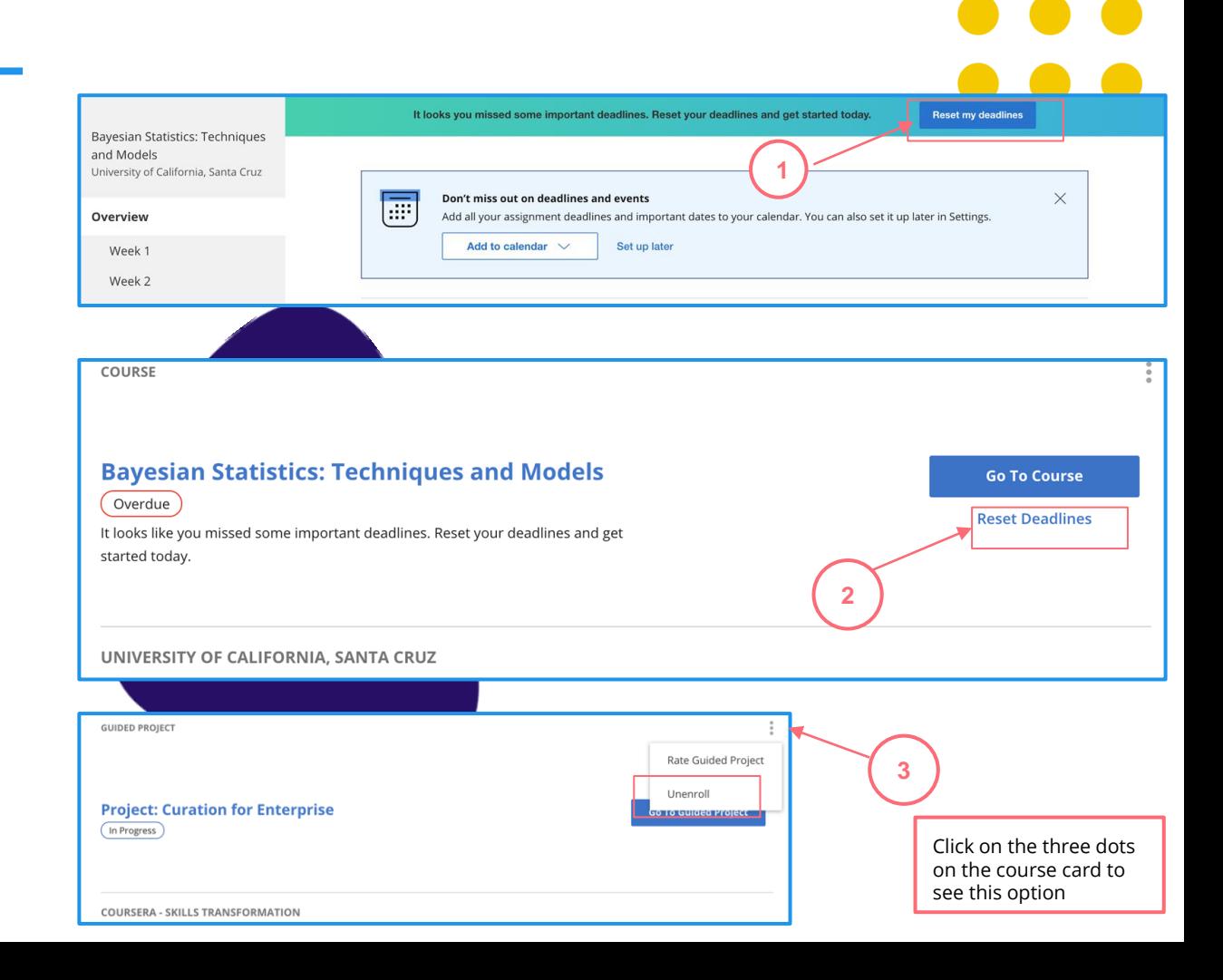

### **成績や完了した課題 を管理する**

「成績」タブでは、以下のことが できます。

- ✔ コース内のすべての小テストと課題 を見ることができます。
- ✔ どの課題が期限切れまたは延滞して いるかを確認します。
- ✔ 採点された小テストや完了した課題 を確認する。
- ✓ スコアを改善する必要がある場合や、 初回に合格できなかった場合は、こ のページから小テストや課題を再受 験することができます。

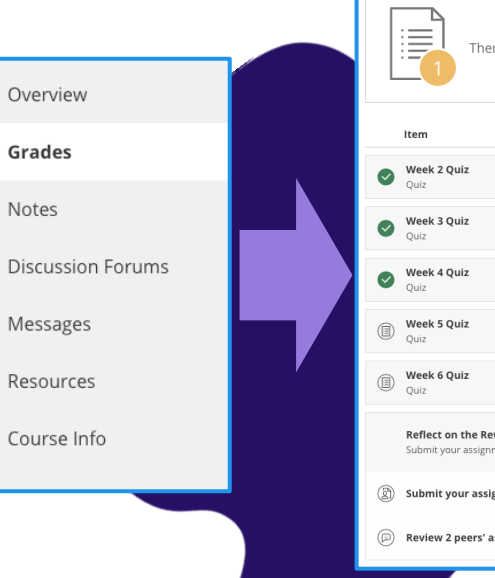

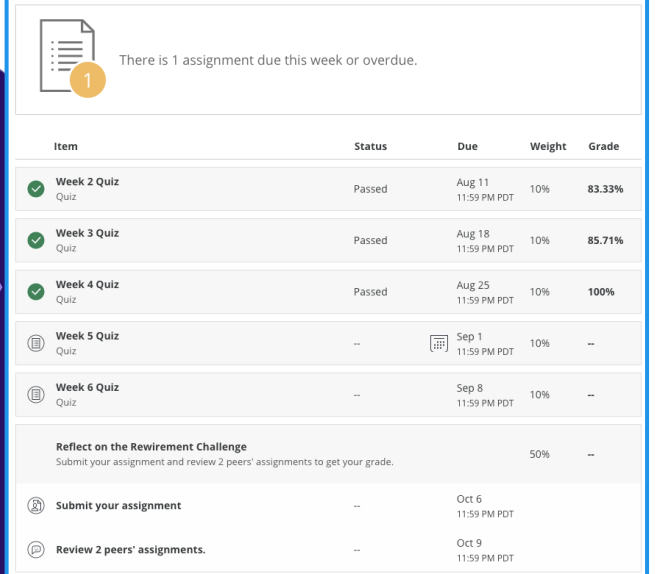

# **コースのディスカッ ションフォーラム**

コースのディスカッションフォーラムで は、課題に対するフィードバックを交換 したり、アイデアを話し合ったりして、 新しいコンセプトやベストプラクティス を習得するために協力し合うことができ ます。

**ディスカッションフォーラム**は、コース ページの左側のメニューからアクセスで きます。これらはほとんどのコースで利 用できます。

Grades Notes

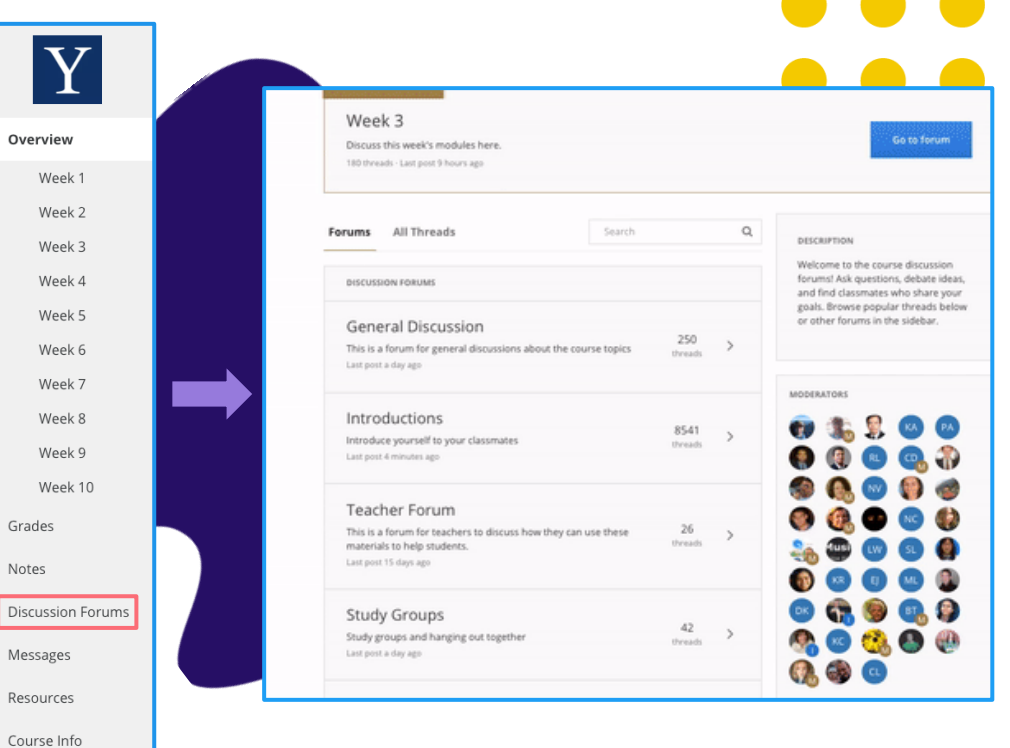

## **Coursera コミュニテ ィでコース以外のこと にもつながる**

Coursera アカウントにログインした状態で www.coursera.community にアクセスしま す。右上の「Login」をクリックすると、スタ ートできます。

- ✓ コミュニティでは、以下のことができます。
- ✔ 興味のあるトピックをより深く掘り下げる
- ✓ 質問をして答える
- ✓ Courseraを利用して個人的にも仕事上でも 成長している人と出会う
- ✓ 学習のヒントを得る、共有する
- ✔ オンラインイベントに参加する

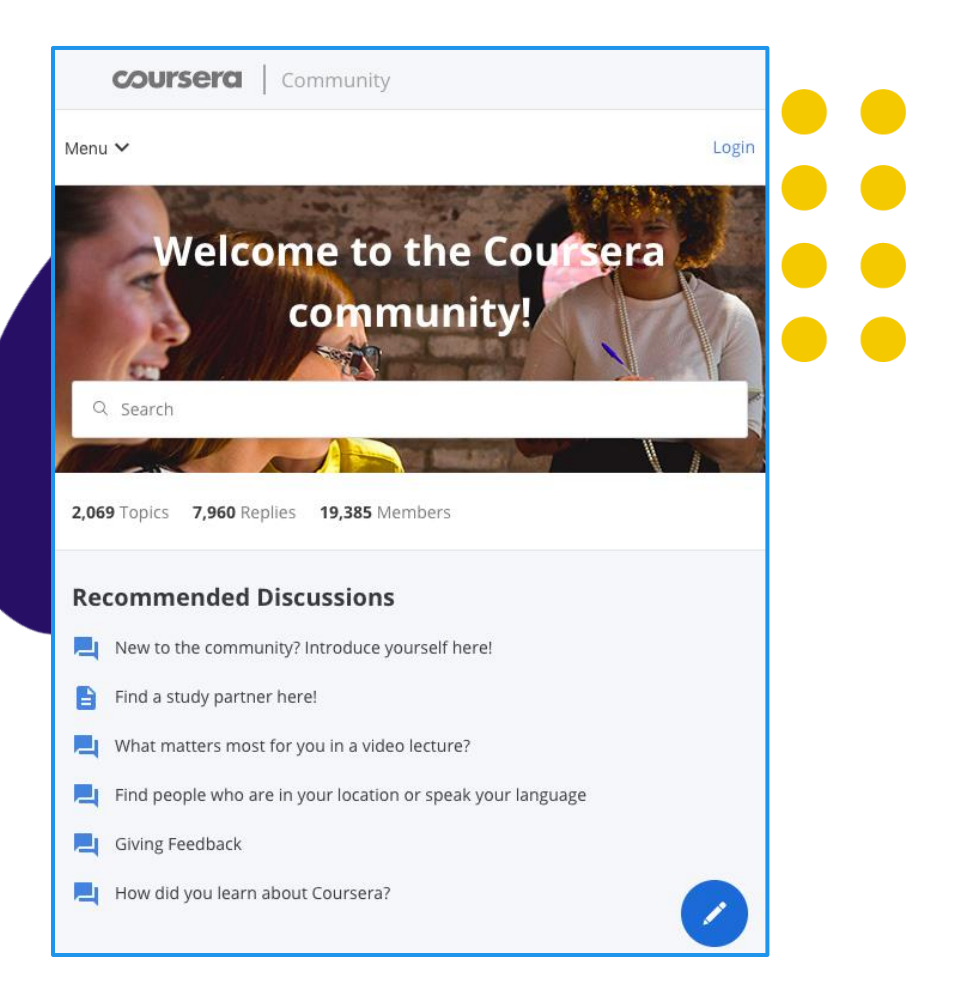

### **Courseraのイ ンタラクティブ な機能を使って ビデオセグメン トを見つけるこ とができます**

検索可能なトランスクリプト 各ビデオの完全なトランスクリプ トをクリックすると、ビデオの該 当箇所にジャンプします。特定の レッスンコンセプトを探している 場合は、トランスクリプトを検索 することができます。

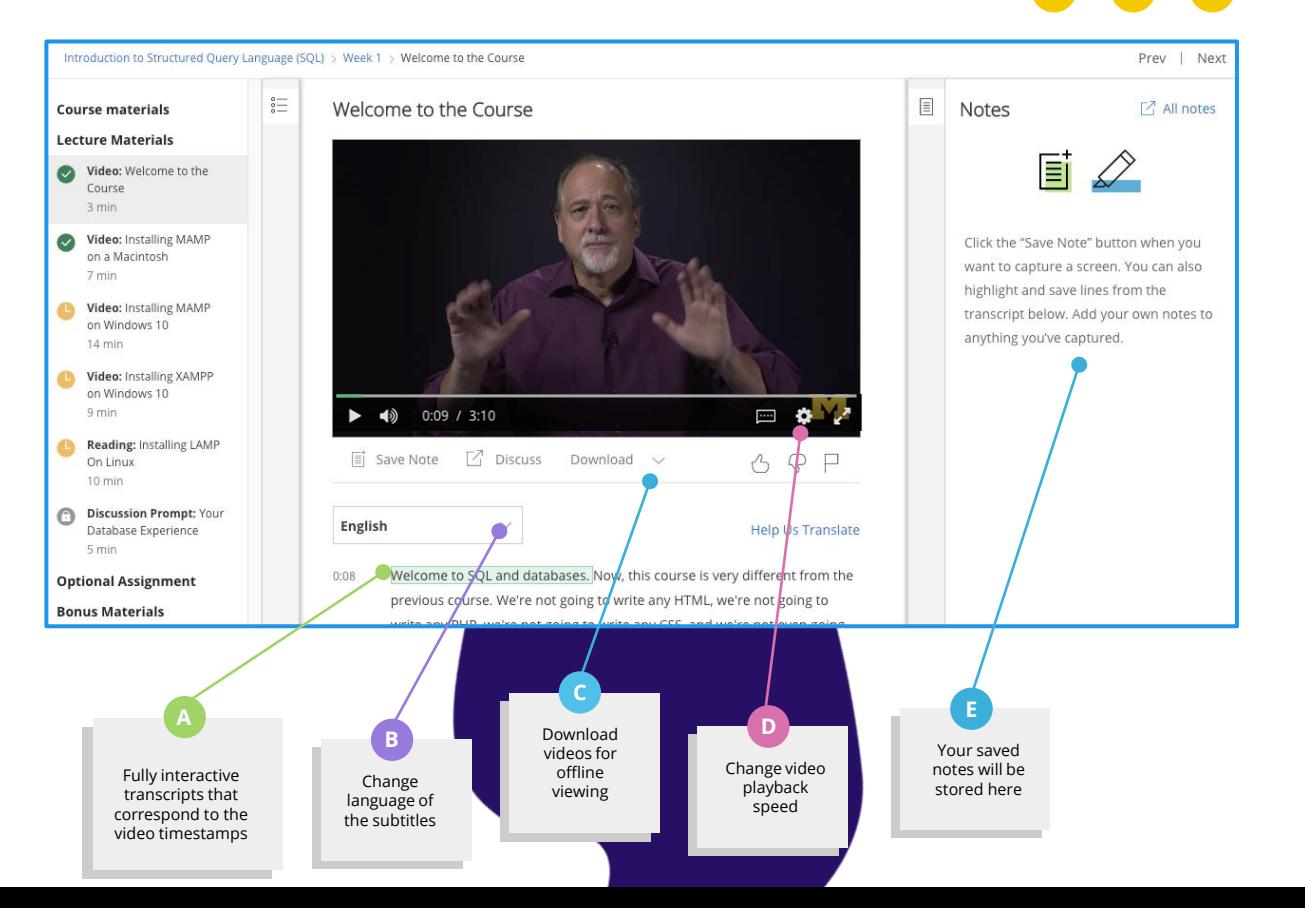

# 修了証の発行と共有

修了証のアクセスと 共有

修了証には、右上のドロップダウ ンから「業績」のオプションでア クセスでき、自分の名前が表示さ れます。

ここでは、修了証の閲覧やダウン ロードのほか、LinkedInで直接共 有することもできます。

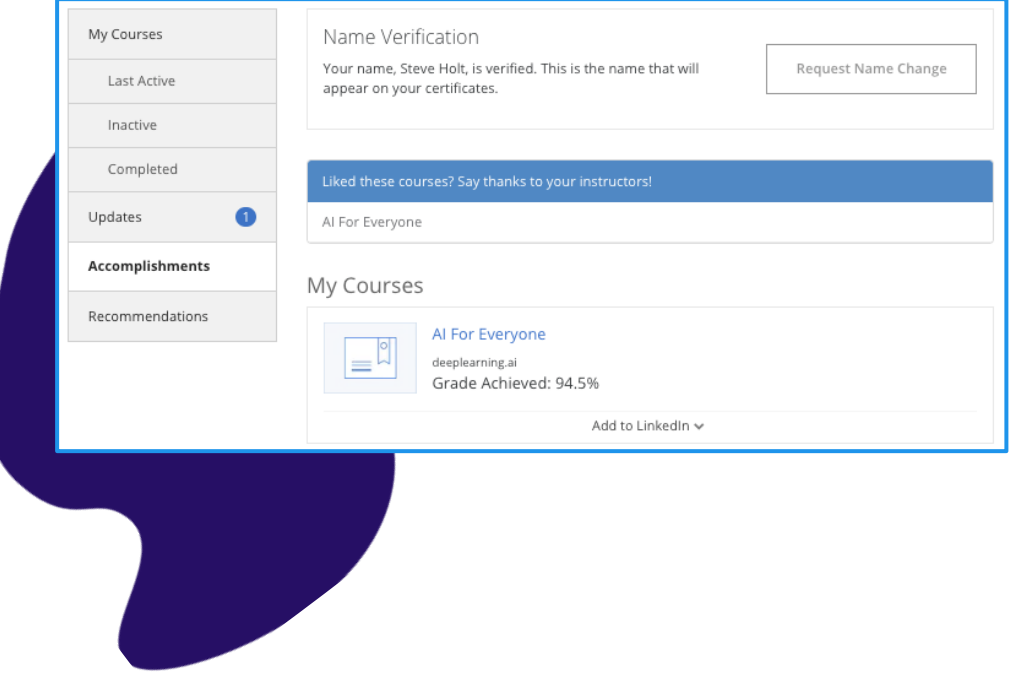

### **Courseraの証 明書は LinkedInで2番 目に人気のある 証明書です**

Courseraの証明書は、 LinkedInで2番目に人気のあ るクレデンシャルです。 コースを修了すると、証明書 をLinkedInにアップロード することができ、プロフィー ルに表示されます。

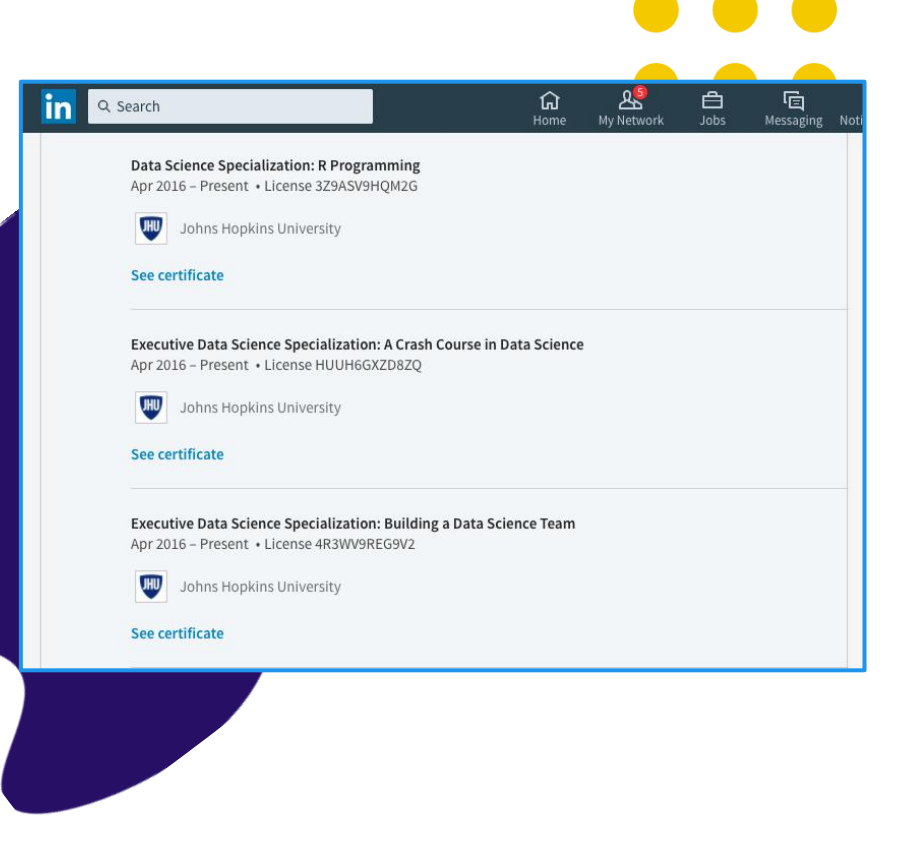

# サポート一覧

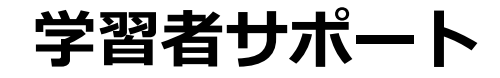

24時間365日、サポートチームがチャ ットやメールでサポートします。

Learner Help Center (学習者ヘルプ センター)でサポートを提供していま す。ヘルプセンターでは、Coursera の仕組みを学び、特定の質問や問題に 対する回答を得ることができます。

ヘルプセンターへのアクセスは以下の 通りです。

1) お客様のCourseraアカウントのト ップメニュー 2) プログラムホームページおよびコー ス内ページの下部

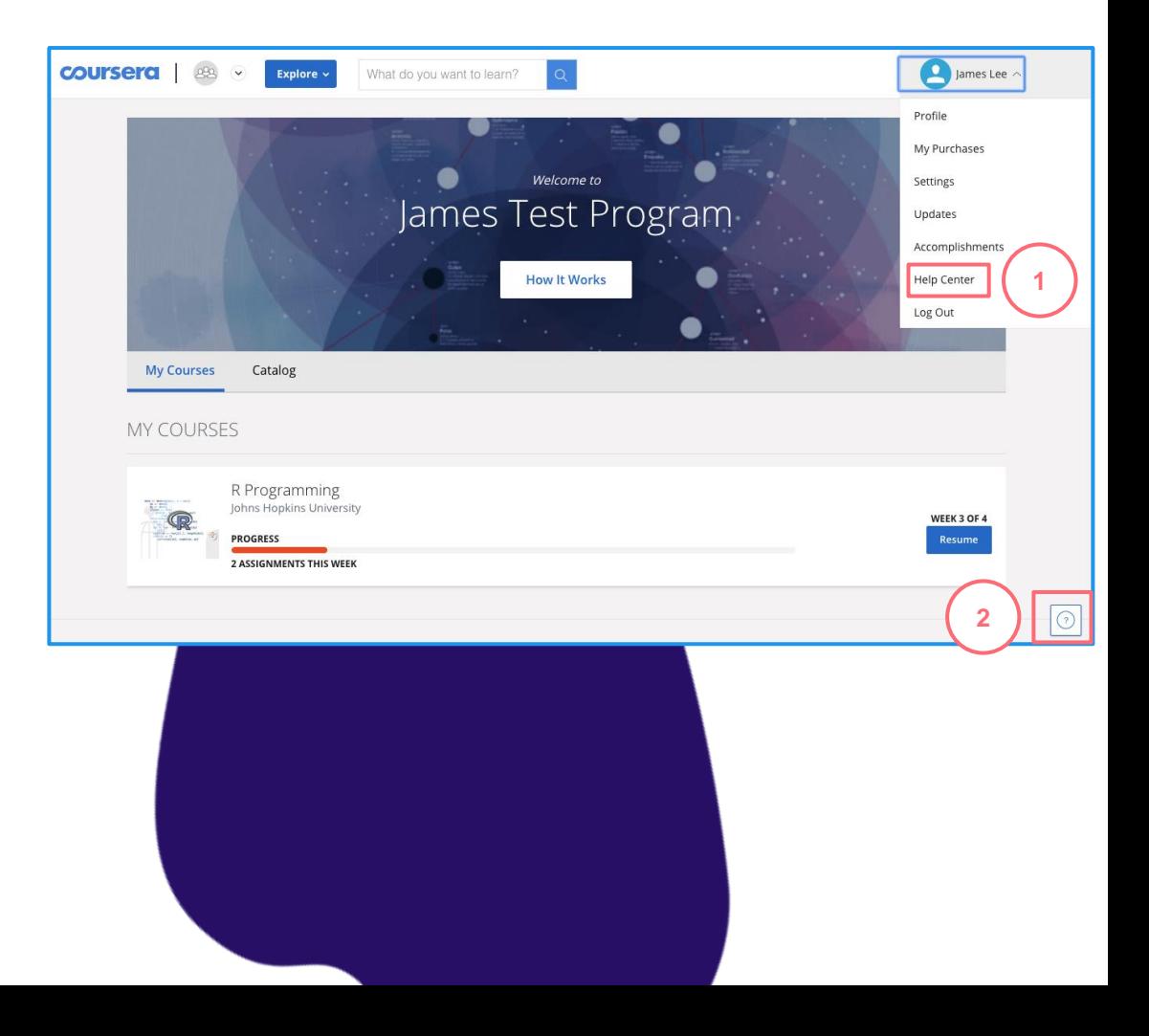

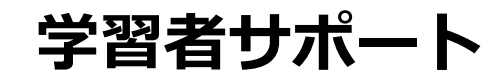

ヘルプセンターに入ったら、以下の手 順でサポートを受けることができます。

Log In "をクリックします。

ヘルプトピックを閲覧するか、検索バ ーを使用して回答を見つけます。 エンタープライズヘルプセクションを 見る

さらにサポートが必要な場合は、ペー ジの右下にあるチャットウィンドウを ご利用ください。

注:コースの特定の内容に関する質問 や課題のヘルプについては、 5)ディス カッションフォーラム(コースからア クセス可能)にアクセスして、仲間の 既存の投稿を確認したり、新しい投稿 をしてください。

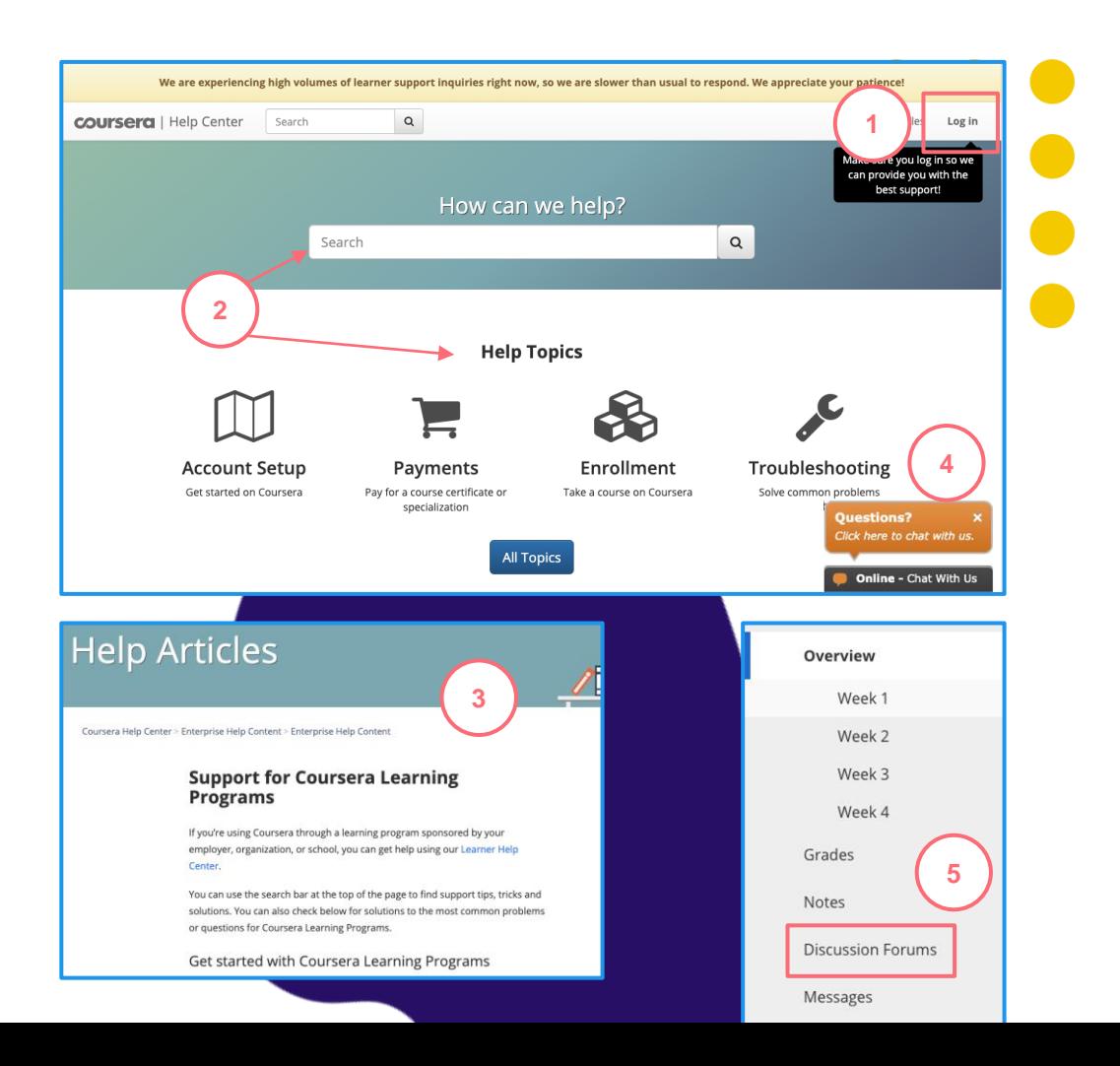

#### **Additional Supportこの表を参考にして、誰にサポートを求めればいいのかを考えてみてください。**

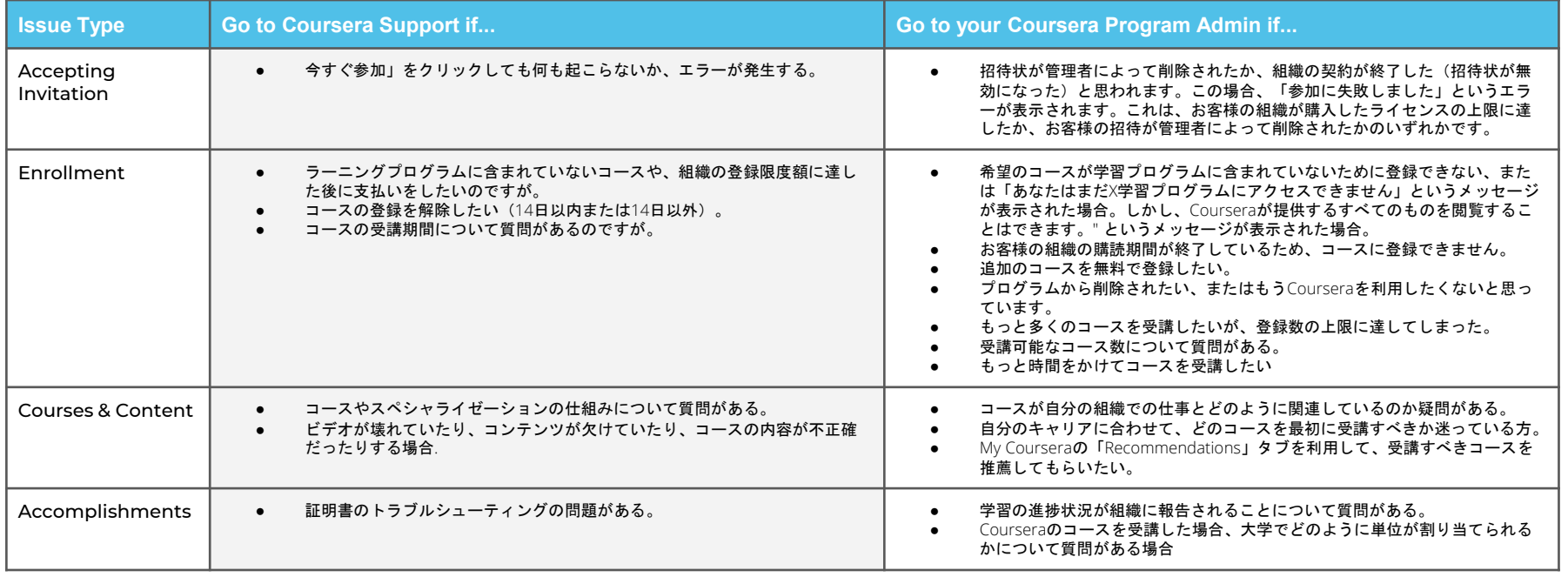

#### Additional Support What do these messages mean?

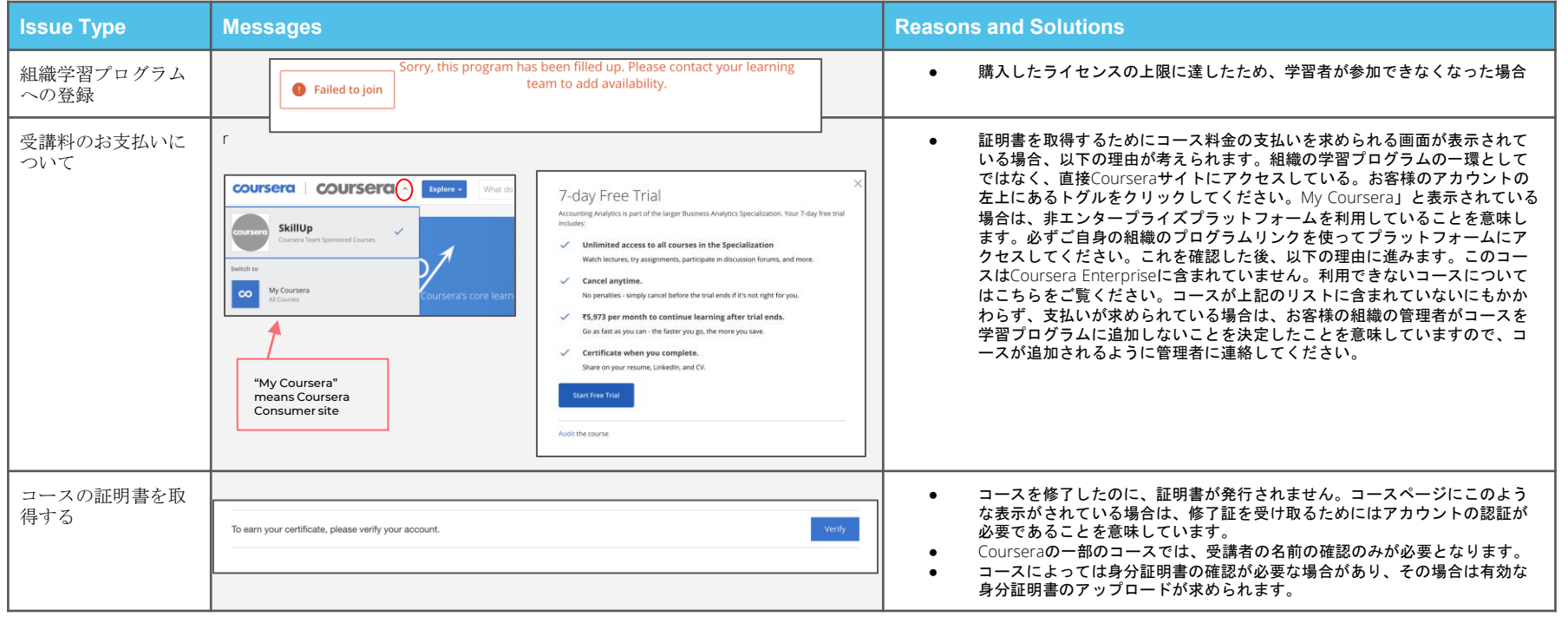

# **Have fun learning!**